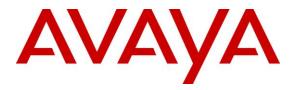

Avaya Solution & Interoperability Test Lab

# Application Notes for Configuring Computer Instruments eONE, with Avaya Aura® Experience Portal – Issue 1.0

## Abstract

These Application Notes describe the procedure for configuring Computer Instruments' eONE product to interoperate with Avaya Aura® Experience Portal.

Computer Instruments eONE is a point and click graphical interface for rapidly developing call flow experience. It provides a simple solution for managing IVR application development by enabling the ability to change caller experiences in real time without restarting services. These Application Notes focus on eONE's integration with Avaya Aura® Experience Portal in support of inbound and outbound Interactive Voice Response (IVR) calls. In this compliance test, Computer Instruments eONE was installed on a cloud.

Readers should pay attention to **Section 2**, in particular the scope of testing as outlined in **Section 2.1** as well as the observations noted in **Section 2.2**, to ensure that their own use cases are adequately covered by this scope and results.

Information in these Application Notes has been obtained through DevConnect compliance testing and additional technical discussions. Testing was conducted via the DevConnect Program at the Avaya Solution and Interoperability Test Lab.

## 1. Introduction

These Application Notes describe the procedure for configuring Computer Instruments' eONE (eONE) product to interoperate with Avaya Aura® Experience Portal (Experience Portal).

Computer Instruments eONE is a point and click graphical interface for rapidly developing call flow experience. It provides a simple solution for managing IVR application development by enabling the ability to change caller experiences in real time without restarting services. These Application Notes focus on eONE's integration with Avaya Aura® Experience Portal in support of inbound and outbound Interactive Voice Response (IVR) calls. A third party Text-To-Speech (TTS) server was used during compliance test.

The Computer Instruments eONE server used in the testing was installed on a cloud.

# 2. General Test Approach and Test Results

The interoperability compliance test included feature and serviceability tests. Both the feature test cases and serviceability test cases were performed manually. The feature test verified the feature interoperability between eONE and Experience Portal and the serviceability test verified the ability of eONE to recover under adverse conditions.

DevConnect Compliance Testing is conducted jointly by Avaya and DevConnect members. The jointly-defined test plan focuses on exercising APIs and/or standards-based interfaces pertinent to the interoperability of the tested products and their functionalities. DevConnect Compliance Testing is not intended to substitute full product performance or feature testing performed by DevConnect members, nor is it to be construed as an endorsement by Avaya of the suitability or completeness of a DevConnect member's solution.

Avaya recommends our customers implement Avaya solutions using appropriate security and encryption capabilities enabled by our products. The testing referenced in these DevConnect Application Notes included the enablement of supported encryption capabilities in the Avaya products. Readers should consult the appropriate Avaya product documentation for further information regarding security and encryption capabilities supported by those Avaya products.

Support for these security and encryption capabilities in any non-Avaya solution component is the responsibility of each individual vendor. Readers should consult the appropriate vendor-supplied product documentation for more information regarding those products.

For the testing associated with these Application Notes, the interface between Avaya systems and eOne did not include use of any specific encryption features as requested by Computer Instruments.

This test was conducted in a lab environment simulating a basic customer enterprise network environment. The testing focused on the standards-based interface between the Avaya solution and the third-party solution. The results of testing are therefore considered to be applicable to either a premise-based deployment or to a hosted or cloud deployment where some elements of the third-party solution may reside beyond the boundaries of the enterprise network, or at a different physical location from the Avaya components.

Readers should be aware that network behaviors (e.g., jitter, packet loss, delay, speed, etc.) can vary significantly from one location to another, and may affect the reliability or performance of the overall solution. Different network elements (e.g., session border controllers, soft switches, firewalls, NAT appliances, etc.) can also affect how the solution performs.

If a customer is considering implementation of this solution in a cloud environment, the customer should evaluate and discuss the network characteristics with their cloud service provider and network organizations, and evaluate if the solution is viable to be deployed in the cloud.

The network characteristics required to support this solution are outside the scope of these Application Notes. Readers should consult the appropriate Avaya and third-party documentation for the product network requirements. Avaya makes no guarantee that this solution will work in all potential deployment configurations

## 2.1. Interoperability Compliance Testing

The general test approach included verification of a successful integration of the eONE application with Experience Portal. IVR call flows were created using CII Voice Administrator, an element of eONE, and verified by placing inbound calls to an Experience Portal inbound application and outbound calls that invoked an Experience Portal outbound application. Both the inbound and outbound applications were developed by Computer Instruments and worked with the eONE software. Once the inbound or outbound application was connected, the eONE software worked in conjunction with Experience Portal to play a menu and the user can select various menu options using DTMF or speech recognition.

During the compliance test, the following call scenarios and call flow elements were used to verify eONE functionality.

- Inbound calls
- Outbound calls
- Play prompt using recording
- Play prompt using TTS
- User input using DTMF
- Call termination by originator
- Call termination by destination party
- Blind transfer
- Simultaneous calls

During Compliance Test, eONE was also configured to interface with Avaya Aura<sup>®</sup> Session Manager and Avaya IP Office. Application Notes for those are available separately.

### 2.2. Test Results

Computer Instruments eONE successfully passed the compliance testing.

## 2.3. Support

Technical support for the eONE solution can be obtained by contacting Computer Instruments at:

- Email <u>support@instruments.com</u>
- Phone (888) 451-0851

# 3. Reference Configuration

**Figure 1** illustrates the reference configuration used during testing. In the reference configuration, the eONE server has an Apache Tomcat server installed to facilitate integration with Experience Portal. An incoming call from PSTN to eONE is first received by Session Manager or Communication Manager which routes the call to Experience Portal.

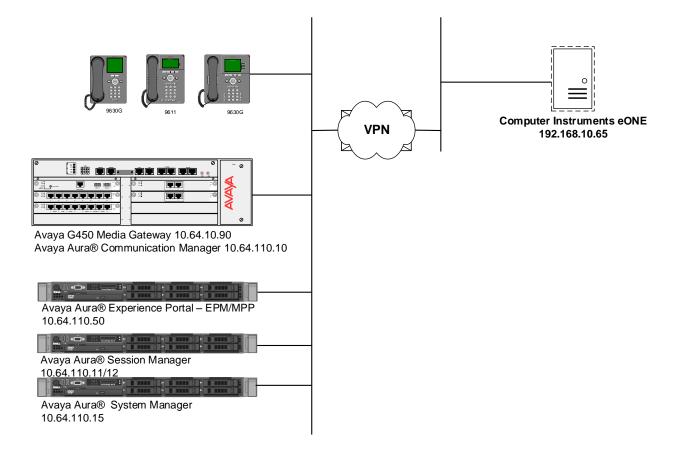

Figure 1: Test Configuration of eONE

# 4. Equipment and Software Validated

The following equipment and software were used for the test configuration.

| Equipment/Software                                                                | Version                         |
|-----------------------------------------------------------------------------------|---------------------------------|
| Avaya Aura® Experience Portal running on a virtual environment                    | 7.2.1                           |
| Avaya Aura <sup>®</sup> Communication Manager running<br>on a virtual environment | 7.1.2                           |
| Avaya G450 Media Gateway<br>MGP<br>MM710 T1 Module                                | HW 1 FW 37.19.0<br>HW 01 FW 013 |
| Avaya Aura <sup>®</sup> Session Manager running on a virtual environment          | 7.1.2                           |
| Avaya Aura <sup>®</sup> System Manager running on a virtual environment           | 7.1.2                           |
| Computer Instruments eONE                                                         | 6.1.6                           |

## 5. Configure Avaya Aura® Experience Portal

This section describes the Experience Portal configuration to support the network shown in **Figure 1**. The configuration of Experience Portal was performed using a web browser.

The Experience Portal configuration includes the following:

- Launch Experience Portal
- Add eONE inbound application
- Add eONE outbound application

## 5.1. Launch Avaya Aura® Experience Portal

From a workstation, open a web browser and enter the URL for Experience Portal. Log on using proper credentials. The **Avaya Aura® Experience Portal Manager** page is displayed.

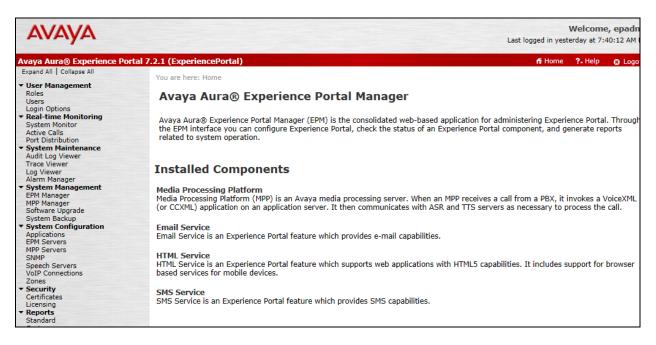

## 5.2. Add Inbound Application

From the left pane, select System Configuration  $\rightarrow$  Applications. The Applications page is displayed (not shown). Click Add.

The Add Application screen is displayed. Complete the fields as follows:

- Enter a descriptive name in the Name field. In the compliance test CI\_EONE was used.
- For the **Type** field, select **VoiceXML** from the dropdown menu.
- In the URI box, fill in the VoiceXML URL field: http://192.168.10.65:8080/eCI\_IB\_OD/Start, where 192.168.10.65 and 8080 are the IP Address and Tomcat Port of the eONE Server
- In the **Speech Servers** box, select **Nuance** for the **TTS** field.
- In the **Application Launch** box, select the **Inbound** radio button and the **Number** radio button. Enter the **Called Number** and select **Add**.

| Αναγα                                                                                                    |                                 |                                           | Welcome, epac<br>Last logged in yesterday at 7:40:12 A |  |  |
|----------------------------------------------------------------------------------------------------|---------------------------------|-------------------------------------------|--------------------------------------------------------|--|--|
| Avaya Aura® Experience Portal                                                                                                    | 7.2.1 (ExperiencePort           | al)                                       | 👬 Home 📍 Help 👩 Lo                                     |  |  |
| Expand All   Collapse All                                                                                                    | Name:                           | CI_EONE                                   |                                                        |  |  |
| <ul> <li>User Management<br/>Roles<br/>Users</li> </ul>                                                                                          | Enable:                         | ● Yes ○ No                                |                                                        |  |  |
| Login Options                                                                                                    | Type:                           | VoiceXML ~                                |                                                        |  |  |
| <ul> <li>Real-time Monitoring<br/>System Monitor<br/>Active Calls</li> </ul>                                                                     | Reserved SIP Calls:             | None O Minimum O Maximum                  |                                                        |  |  |
| Port Distribution  • System Maintenance                                                                                                    | Requested:                      |                                           |                                                        |  |  |
| Audit Log Viewer<br>Trace Viewer<br>Log Viewer                                                                                                   |                                 | ver 🔿 Load Balance                        |                                                        |  |  |
| Alarm Manager<br>• System Management<br>EPM Manager<br>MPP Manager                                                                               | VoiceXML URL:                   | http://192.168.10.65:8080/eCI_IB_OD/Start | Verify                                                 |  |  |
| Software Upgrade<br>System Backup<br><b>System Configuration</b><br>Applications<br>EPM Servers                                                  |                                 | hentication: O Yes  No                    |                                                        |  |  |
| MPP Servers<br>SNMP                                                                                                    | Basic Authentication: O Yes  No |                                           |                                                        |  |  |
| Speech Servers<br>VoIP Connections<br>Zones                                                                                                    | Speech Servers ASR: No ASR      |                                           |                                                        |  |  |
| ✓ Security<br>Certificates<br>Licensing                                                                                                    |                                 | Voices Selected Voic                      |                                                        |  |  |
| <ul> <li>Reports</li> <li>Standard</li> <li>Custom</li> <li>Scheduled</li> <li>Multi-Media Configuration</li> <li>Email</li> <li>HTML</li> </ul> | TTS: LumenVox 🗸                 | en-US Chris M                             | da F                                                   |  |  |
| SMS                                                                                                    | Application Launch              |                                           |                                                        |  |  |
|                                                                                                    | ● Inbound ○ Inb                 | ound Default 🔿 Outbound                   |                                                        |  |  |
|                                                                                                    | ● Number ○ Nu                   | mber Range $\bigcirc$ URI                 |                                                        |  |  |
|                                                                                                    | Called Number:                  | Add                                       |                                                        |  |  |
|                                                                                                    | 51112<br>65001 - 65005          | Remove                                    |                                                        |  |  |

After entering the URL information, click the **Verify** button to make sure the application is accessible. The following page should be displayed:

|                                  |        | AVA | <b>\</b> YA |
|----------------------------------|--------|-----|-------------|
| Event :error - <u>CheckError</u> |        |     |             |
| Starting application : eCI       | _IB_OD |     |             |
| Application Startup Parame       | eters  |     |             |
| AAI                              |        |     |             |
| ANI                              |        |     |             |
| DNIS                             |        |     |             |
| Protocol Name                    |        |     |             |
| Protocol Version                 |        |     |             |
| UUI                              |        |     |             |
| Call Tag                         |        |     |             |
| Channel                          |        |     |             |
| VP-Called Extension              |        |     |             |
| VP-Coverage Reason               |        |     |             |
| VP-Coverage Type                 |        |     |             |
| VP-RDNIS                         |        |     |             |
| Redirect URI                     |        |     |             |
| Redirect Presentation Info       |        |     |             |
| Redirect Screening Info          |        |     |             |
| Redirect Reason                  |        |     |             |
| Shared Mode                      |        |     |             |
| Shared UUI ID                    |        |     |             |
| Shared UUI Value                 |        |     |             |

After a successful verification, click **Save**.

## 5.3. Configure Inbound properties file

On the server running eONE, modify the following file:

#### **\$TOMCAT\_HOME\webapps\DDHome\InboundAppConfig.properties**

- InboundVxmlUrlIP=[IP Address of eONE server]
- DB\_DriverClassName=com.microsoft.sqlserver.jdbc.SQLServerDriver
- DB\_IP=[IP Address of eONE server]
- DB\_Port=1433
- DB\_Name=VTSystem
- DB\_Url=jdbc:sqlserver:// [IP Address of eONE server]:1433;databaseName=VTSystem
- DB\_Username=VTSystem
- DB\_Password=\*\*\*\*\* (Contact CI for password)
- DB\_ValidationQuery=SELECT 1
- DB\_TestOnBorrow=true

## 5.4. Add Outbound Application

From the **Applications** page, click **Add**. The **Add Application** screen is displayed. Complete the fields as follows:

- Enter a descriptive name in the **Name** field. In the compliance test **CIOutbound** was used.
- For the **Type** field, select **CCXML** from the dropdown menu.
- In the URI box, fill in the VoiceXML URL field: http://192.168.10.65:8080/OutCall/Start, where 192.168.10.65 and 8080 are the IP Address and Tomcat Port of the eONE Server
- In the Application Launch box, select the Outbound radio button.

Use the **Verify** button to make sure the application is accessible and then click **Save**.

| AVAYA                                                                                 |                        |                                           | Welc<br>Last logged in yesterday a | ome, epadı<br>at 7:40:12 AM |
|---------------------------------------------------------------------------------------|------------------------|-------------------------------------------|------------------------------------|-----------------------------|
| Avaya Aura® Experience Portal                                                         | 7.2.1 (ExperiencePorta | al)                                       | 👬 Home 📪 Ho                        | elp 🙁 Log                   |
| Expand All   Collapse All                                                             | Name:                  | CIOutbound                                |                                    |                             |
| <ul> <li>User Management<br/>Roles</li> </ul>                                         | Enable:                | ● Yes ○ No                                |                                    |                             |
| Users<br>Login Options                                                                | Type:                  | CCXML                                     |                                    |                             |
| ✓ Real-time Monitoring<br>System Monitor                                              | Reserved SIP Calls:    | None      Minimum      Maximum            |                                    |                             |
| Active Calls<br>Port Distribution                                                     | Requested:             |                                           |                                    |                             |
| ✓ System Maintenance<br>Audit Log Viewer                                              | URI                    |                                           |                                    |                             |
| Trace Viewer<br>Log Viewer<br>Alarm Manager                                           | ● Single ○ Fail C      | ver $\bigcirc$ Load Balance               |                                    |                             |
| <ul> <li>System Management</li> <li>EPM Manager</li> <li>MPP Manager</li> </ul>       | CCXML URL:             | http://192.168.10.65:8080/OutCall/Start   | Verify                             |                             |
| Software Upgrade<br>System Backup<br><b>System Configuration</b>                      | Mutual Certificate Aut | hentication: 🔾 Yes 🖲 No                   |                                    |                             |
| Applications<br>EPM Servers<br>MPP Servers                                            | Basic Authentication:  | 🔾 Yes 🖲 No                                |                                    |                             |
| SNMP                                                                                  | Speech Servers         |                                           |                                    |                             |
| Speech Servers<br>VoIP Connections<br>Zones                                           | ASR: No ASR V          |                                           |                                    |                             |
| ▼ Security                                                                            |                        |                                           |                                    |                             |
| Certificates<br>Licensing                                                             |                        | Voices                                    | Selected Voices                    |                             |
| Reports     Standard     Custom     Scheduled     Multi-Media Configuration     Email | TTS: LumenVox 🗸        | en-US Chris M                             | en-US Amanda F                     |                             |
| HTML                                                                                  |                        |                                           |                                    |                             |
| SMS                                                                                   | Application Launch     |                                           |                                    |                             |
|                                                                                       |                        | ound Default <ul> <li>Outbound</li> </ul> |                                    |                             |

## 5.5. Configure Outbound Call Parameters

On the server running eONE, modify the following:

- Key for PlatformType = 0
   "Computer\HEKY\_LOCAL\_MACHINE\SOFTWARE\WOw6432Node\CII\eCIOutboun
   d"
- Key for PlatformLocation = [IP Address of eONE server]:8080
   "Computer\HEKY\_LOCAL\_MACHINE\SOFTWARE\WOw6432Node\CII\eCIOutboun d"

| KJA; Reviewed; |
|----------------|
| SPOC 6/27/2018 |

- Key for ScriptIP = [IP Address of eONE server]: "Computer\HEKY\_LOCAL\_MACHINE\SOFTWARE\WOw6432Node\CII\eCIOutboun d"
- eCIOBService should be running.

## 5.6. Configure Outbound properties file

On the server running eONE, modify the following files:

#### **\$TOMCAT\_HOME\webapps\DDHome\OutCallDriverAppConfig.properties**

- Set following parameters in properties file residing in \$TOMCAT\_HOME\webapps\DDHome\
- OBResultPageUrl=http://[**IP** Address of eONE server]/eCI/Outbound/OBResult.ashx
- OutcallAppName=<Outcall application name setup on AEP>
- VoicePortalIP=[IP Address of Experience Portal]
- VoicePortalOutcallUserName=[Experience Portal Outcall Username]
- VoicePortalOutcallPassword=[Experience Portal Outcall Password]
- VxmlAppUrl=http:// [IP Address of eONE server]:8080/eCI\_OB\_OD/Start
- ANITobeDisplayed=123456

#### **\$TOMCAT\_HOME\webapps\DDHome\OutboundAppConfig.properties**

- OBResultPageUrl=http:// **[IP Address of eONE** server]/eCI/Outbound/OBResult.ashx
- DB\_DriverClassName=com.microsoft.sqlserver.jdbc.SQLServerDriver
- DB\_IP=[IP Address of eONE server]
- DB\_Port=1433
- DB\_Name=VTSystem
- DB\_Url=jdbc:sqlserver:// [IP Address of eONE server]:1433;databaseName=VTSystem
- DB\_Username=VTSystem
- DB\_Password= \*\*\*\*\*\* (Contact CI for password)
- DB\_ValidationQuery=SELECT 1
- DB\_TestOnBorrow=true

# 6. Configure Computer Instruments eONE

This section provides the procedures for configuring eONE.

*Note*: Prior to the actual test, a Computer Instruments engineer remotely connected to the server and installed/licensed/configured eONE. This section shows what was configured by the Computer Instruments engineer. For more information, please contact the Computer Instruments support, mentioned in **Section 2.3**.

To access the System Config page, open a web browser to the following page. http://192.168.10.65/eCI/VoiceAdmin/Default.aspx

Provide appropriate credentials in the Login page.

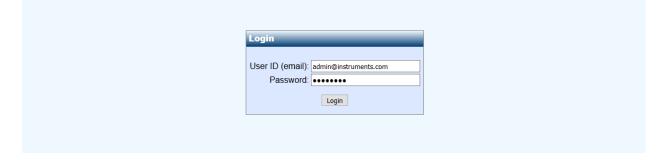

In the CII-Voice Administrator page, select Voice Administrator  $\rightarrow$  System Config in the left pane to display the Base System Configuration screen.

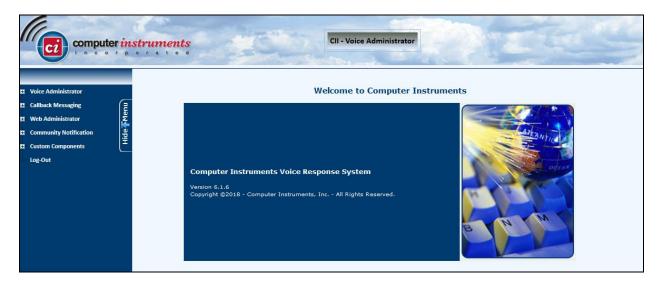

Select the **Defaults** tab from the top of the **Base System Configuration** pop-up screen. Select "**Avaya CM/SM** for **PBX Integration**. For **Dial Plan Digits**, enter the maximum length of internal extensions on Communication Manager. For **Outside Line Access Prefix**, enter the applicable prefix for calls to the PSTN, as required by Communication Manager. For outbound calls to the PSTN, based on INI setting eONE will prepend the **Outside Line Access Prefix** value defined below, plus the digit "1" (as per setup).

| Defaults       | Application            | Channel              | Dialing | Installed Services                   |         |         |     |
|----------------|------------------------|----------------------|---------|--------------------------------------|---------|---------|-----|
| System Defa    | ults                   |                      |         | Outcalling Groups                    |         |         |     |
| PBX            | Integration: Avaya Cl  | M/SM 🗸               |         |                                      |         | 000.000 |     |
|                | TDM 🗌                  |                      |         | OUTCALL GROUP                        |         | START   | END |
| Default        | Application: 1000 - D  | efault Application 🗸 |         | Message Lamp<br>Notification Outcall |         | 1       | 1   |
| Defau          | It Operator: 100 - OP  | ERATOR, DEFAULT      | ~       | Call Me Back Now!                    |         | 1       | 4   |
| Defaul         | t Language: English    | <b>~</b>             |         |                                      |         |         |     |
| Defa           | ault Gender: 🔿 Male    | Female               |         |                                      |         |         |     |
| Defaul         | t TTS Voice: Microsoft | Zira Desktop 🗸       |         |                                      |         |         |     |
| Dial           | Plan Digits: 5 🗸       | Max Mode Digit       | s: 15 🗸 |                                      |         |         |     |
| Tra            | nsfer Prefix:          | Transfer Suffi       | x:      |                                      |         |         |     |
| Outside Line A | ccess Prefix: 9        |                      |         |                                      |         |         |     |
| Toll Call S    | Suffix/Code: L         | ocal Call Suffix/Cod | le:     |                                      |         |         |     |
| Expect I       | DNIS Digits: 🗌         |                      |         |                                      |         |         |     |
|                |                        |                      |         |                                      | 1 🗸 1 🗸 |         |     |
|                | Advanced TTS           | Save Settings        |         | Save New Del                         | ete     |         |     |

Select the **Channel** tab from the top of the **Base System Configuration** pop-up screen.

In the **Channel Setting** sub-section, select the first channel entry. For **Extension**, enter the applicable extension used for the inbound application, in this case "51111", "51112", "51113" were used on channels 1, 2 and 3 respectively.

| Struments                                                                                                    | gurations                            |
|----------------------------------------------------------------------------------------------------|--------------------------------------|
| Base System Configuration           Defaults         Application         Channel         Dialing         Installed           Channel Settings         OTDM View @ IP View                                                                        | IServices DNIS/MODE Settings         |
| EXTENSION         APPLICATION         REG ? Ch.#           51111         Devconnect Test         False         1           51112         Devconnect Test         False         2           51113         Devconnect Test         False         3 | NTMBER APPLICATION                   |
| Add New Channel Application: 1003 - Devconnect Test Extension: 51113 REG ? Update                                                                                                    | DNIS:<br>Application:<br>Save Delete |

## 6.1. Verification Steps

The following steps may be used to verify proper configuration for Experience Portal

### 6.1.1. Verify Avaya Aura® Experience Portal

From an Experience Portal Manager page, click Real Time Monitoring  $\rightarrow$  System Monitor in the left pane. The System Monitor screen is displayed, as shown below. Verify that the Mode, State, and Config fields of the MPP being used (localMPP in the compliant test) shows Online, Running, and OK. Also review any alarms if they are present.

| AVAYA                                                                                                    | Welcome, epadmin<br>Last logged in yesterday at 7:40:12 AM PDT                                                                                                    |
|----------------------------------------------------------------------------------------------------|----------------------------------------------------------------------------------------------------|
|                                                                                                    | rtal 7.2.1 (ExperiencePortal) ff Home ?. Help 🔉 Logoff                                                                                                    |
| Expand All Collapse All                                                                                           | You are here: Home > Real-Time Monitoring > System Monitor                                                                                                    |
| User Management<br>Roles<br>Users<br>Login Options                                                                | System Monitor (May 11, 2018 3:55:15 PM PDT)                                                                                                    |
| <ul> <li>Real-time Monitoring</li> <li>System Monitor</li> <li>Active Calls</li> <li>Port Distribution</li> </ul> | This page displays the current state of the local Experience Portal system plus any remote Experience Portal systems that you have configured.<br>For information about the colored alarm symbols, click Help. |
| System Maintenance     Audit Log Viewer     Trace Viewer     Log Viewer     Alarm Manager                         | Summary ExperiencePortal Details                                                                                                    |
| ▼ System Management                                                                                               | Last Poll: May 11, 2018 3:55:02 PM PDT                                                                                                    |
| EPM Manager<br>MPP Manager<br>Software Upgrade                                                                    | Server Name Type Mode State Config Call Capacity Active Calls In Out Calls Today Alarms                                                                                                    |
| System Backup  System Configuration                                                                               | EPM / localMPP EPM/MPP Online Running OK 5 5 10 0 0 0                                                                                                    |
| Applications<br>EPM Servers                                                                                       | Summary 5 5 10 0                                                                                                    |
| MPP Servers<br>SNMP<br>Speech Servers                                                                             |                                                                                                    |

# 7. Conclusion

Computer Instruments eONE passed compliance testing. These Application Notes describe the procedures required to configure Computer Instruments eONE to interoperate with Avaya Aura® Experience Portal to support the reference configuration shown in **Figure 1**.

# 8. Additional References

The following Avaya product documentation can be found at <a href="http://support.avaya.com">http://support.avaya.com</a>

[1] Administering Avaya Aura® Experience Portal, Release 7.2.1, Issue 1, March 2018.

The following CII product documentation can be found at <u>http://www.instruments.com/doclib/index.html</u>

[2] eONE User's Manual.[3] eONE User's Tutorial.

#### ©2018 Avaya Inc. All Rights Reserved.

Avaya and the Avaya Logo are trademarks of Avaya Inc. All trademarks identified by  $\mathbb{R}$  and  $^{TM}$  are registered trademarks or trademarks, respectively, of Avaya Inc. All other trademarks are the property of their respective owners. The information provided in these Application Notes is subject to change without notice. The configurations, technical data, and recommendations provided in these Application Notes are believed to be accurate and dependable, but are presented without express or implied warranty. Users are responsible for their application of any products specified in these Application Notes.

Please e-mail any questions or comments pertaining to these Application Notes along with the full title name and filename, located in the lower right corner, directly to the Avaya DevConnect Program at devconnect@avaya.com.